### **Giới thiệu**

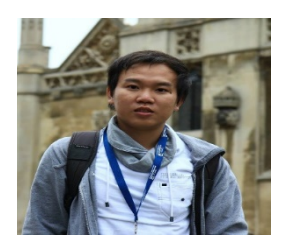

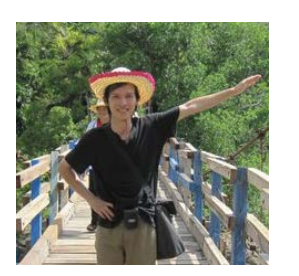

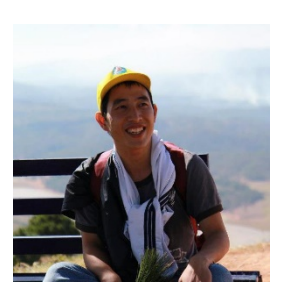

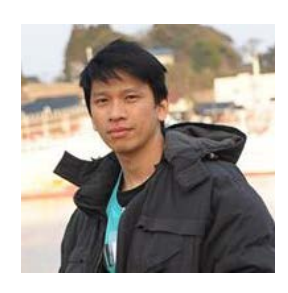

**Lê Trong Nhân** 

- Kĩ sư BK (2003)
- trongnhanle@hcmut.edu.vn
- Nguyễn Thanh Hải ▫ Kĩ sư BK (2006 - 2011)

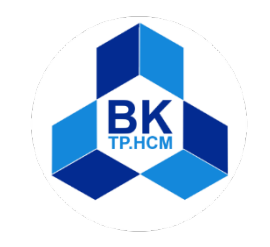

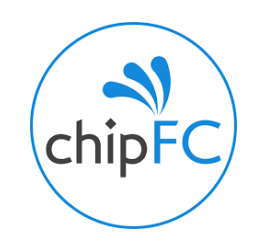

- **Pham Văn Vinh** ▫ Kĩ sư BK (2007 - 2012)
- Nguyễn Trần Hữu Nguyên ▫ Kĩ sư BK (2003)
	- nthnguyen@hcmut.edu.vn

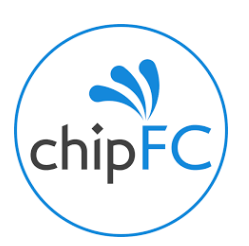

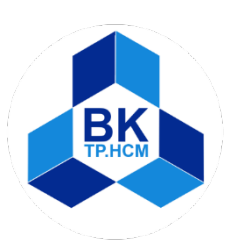

**1**

# **Lập Trình Nâng Cao Với Ngôn Ngữ Scratch**

BK **TP.HCM** 

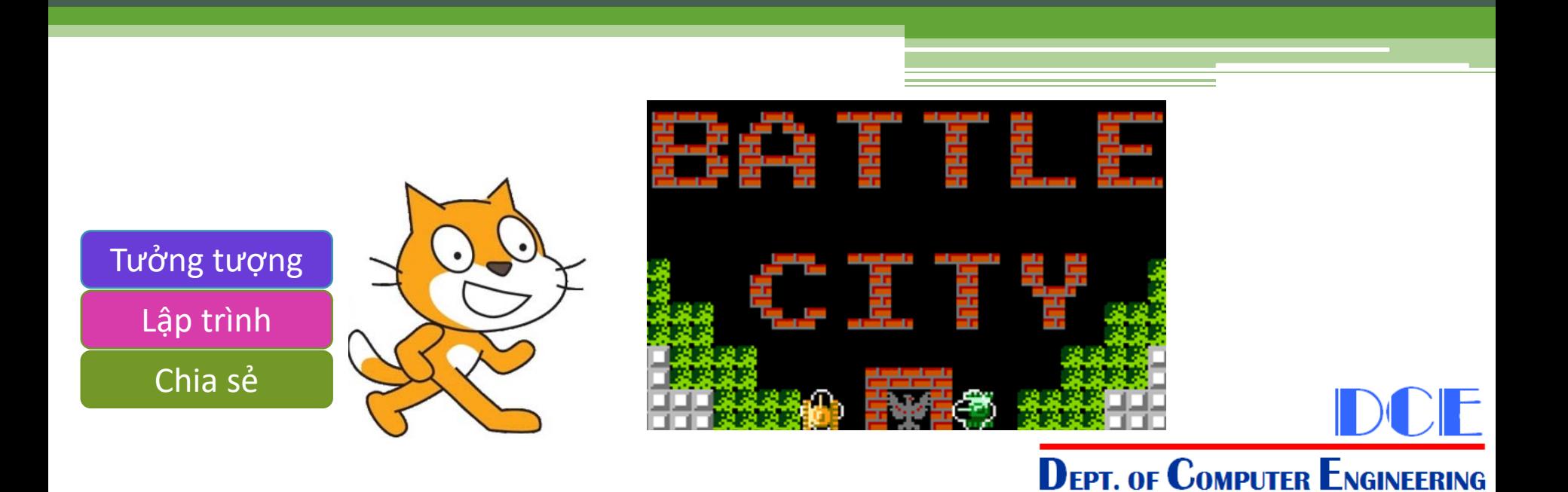

#### **Mục Tiêu**

- Xây dựng một sản phẩm hoàn chỉnh
- Sử dụng những chức năng nâng cao của Scratch:
	- Tương tác nhiều đối tượng
	- Danh sách Ma trận trong Scratch
	- "Trí thông minh" tự động
- Chia sẻ sản phẩm lên công đồng

# **Chương trình 1**

- Ôn tập kiến thức Scratch
- Di chuyển cho xe tank ■ Thêm hiệu ứng âm thanh
- Bắn đan cho xe tank

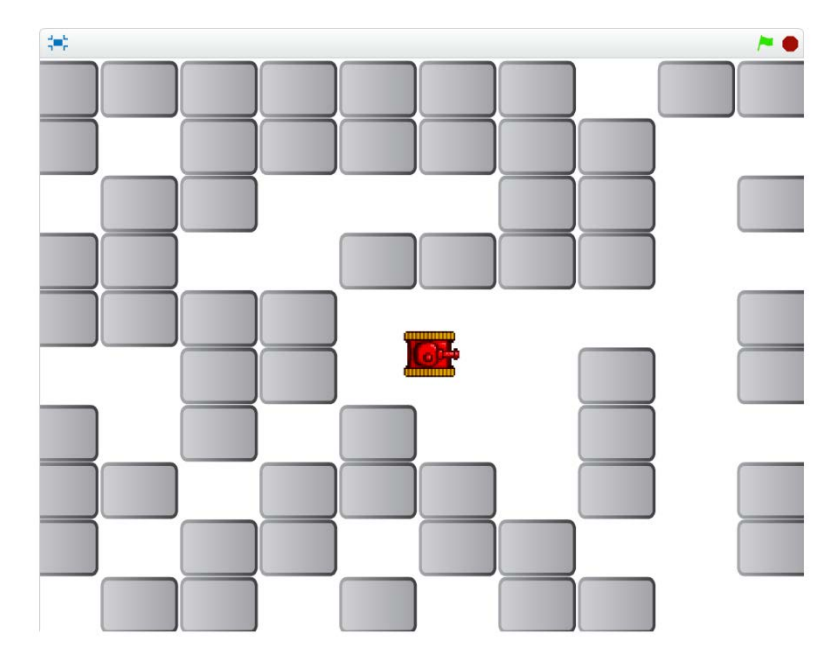

- Xây dựng bản đồ cho trò chơi ■ Tương tác giữ xe tank, đạn và bản đồ
- Tổng quan về Scratch Robot phiên bản 2.0

### **Chương trình 2**

- Xây dựng "Tank Bot"
- Xây dựng "Trí thông minh" cho tank bot
- Hoàn thiện trò chơi
- Nâng cấp trò chơi
- **Hoàn thiện Scratch Robot** ■ Bluetooth
	- Ứng dụng điện thoại

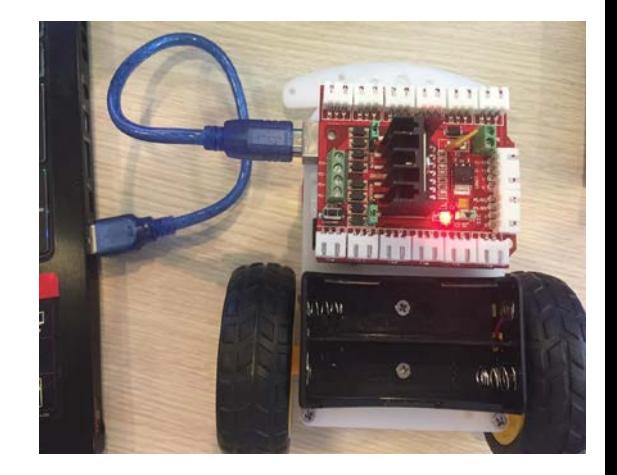

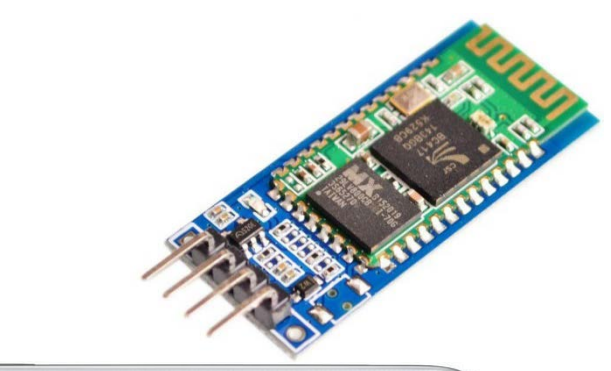

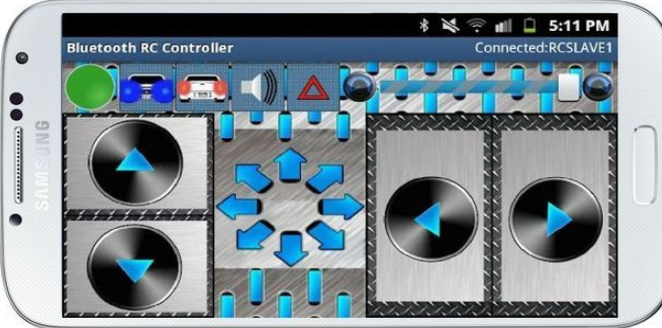

# **Tìm kiếm trên Google**

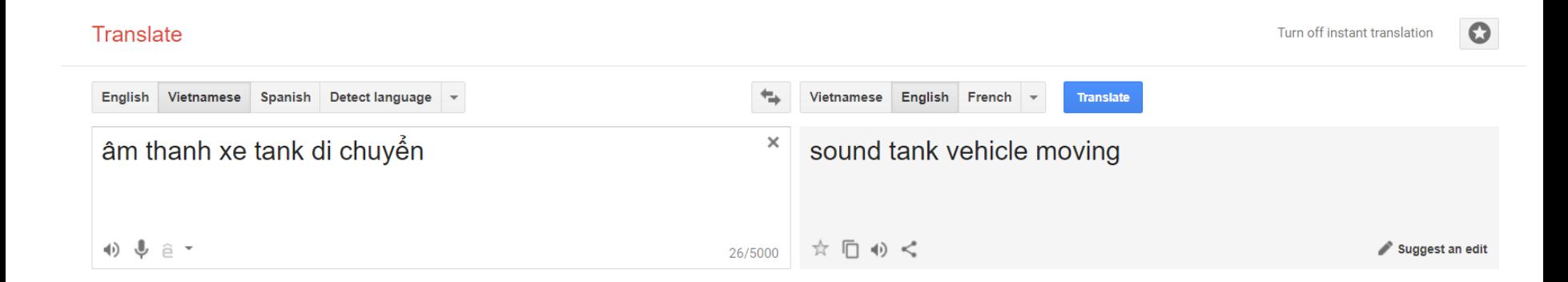

#### [https://translate.google.com](https://translate.google.com/)

- Dịch từ Tiếng Việt sang Tiếng Anh
- Thêm từ **Scratch**

# **Tìm kiếm trên Google**

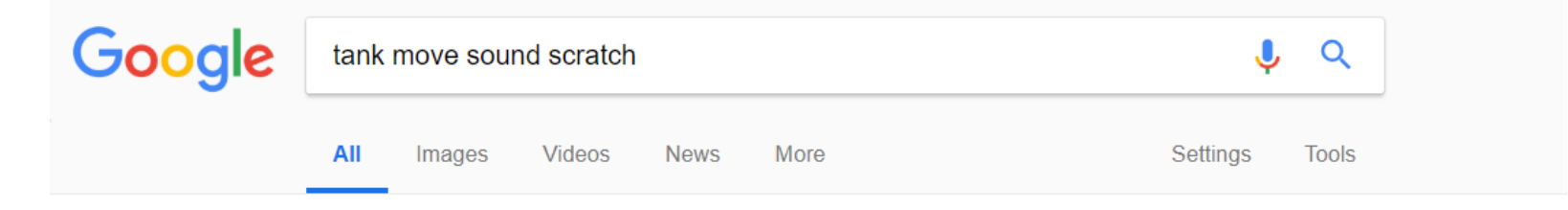

About 10,400,000 results (0.49 seconds)

#### **Tank Sound Effects on Scratch**

#### https://scratch.mit.edu/projects/90576290/ ▼

Space Bar: Move. Notes and Credits. Shared: 8 Dec 2015 Modified: 13 Dec 2015. Favorite this project 1. Love this project 1. Total views 27. View the remix tree ...

#### ■ Tìm trên google với từ khóa là Tếng Anh

#### **https://scratch.mit.edu/projects/90576290/**

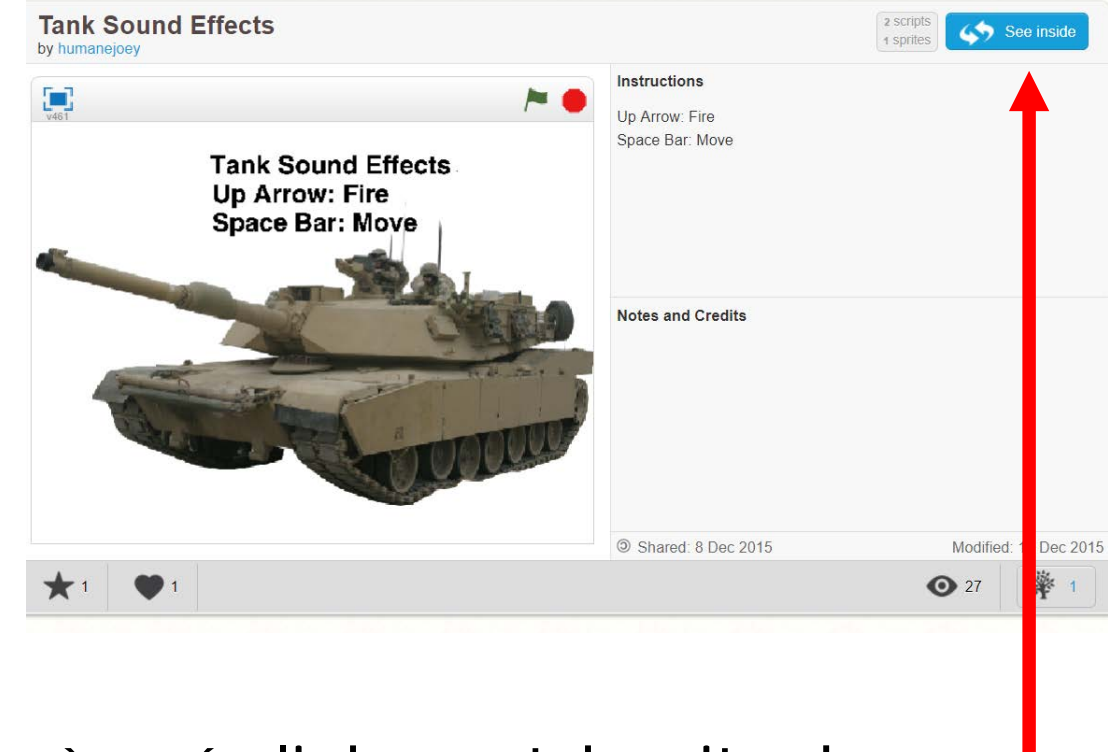

- **Nhấp vào các link scratch.mit.edu**
- Nhấp vào nút

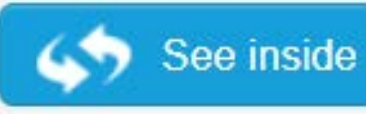

# **Chương trình mẫu trên cộng đồng**

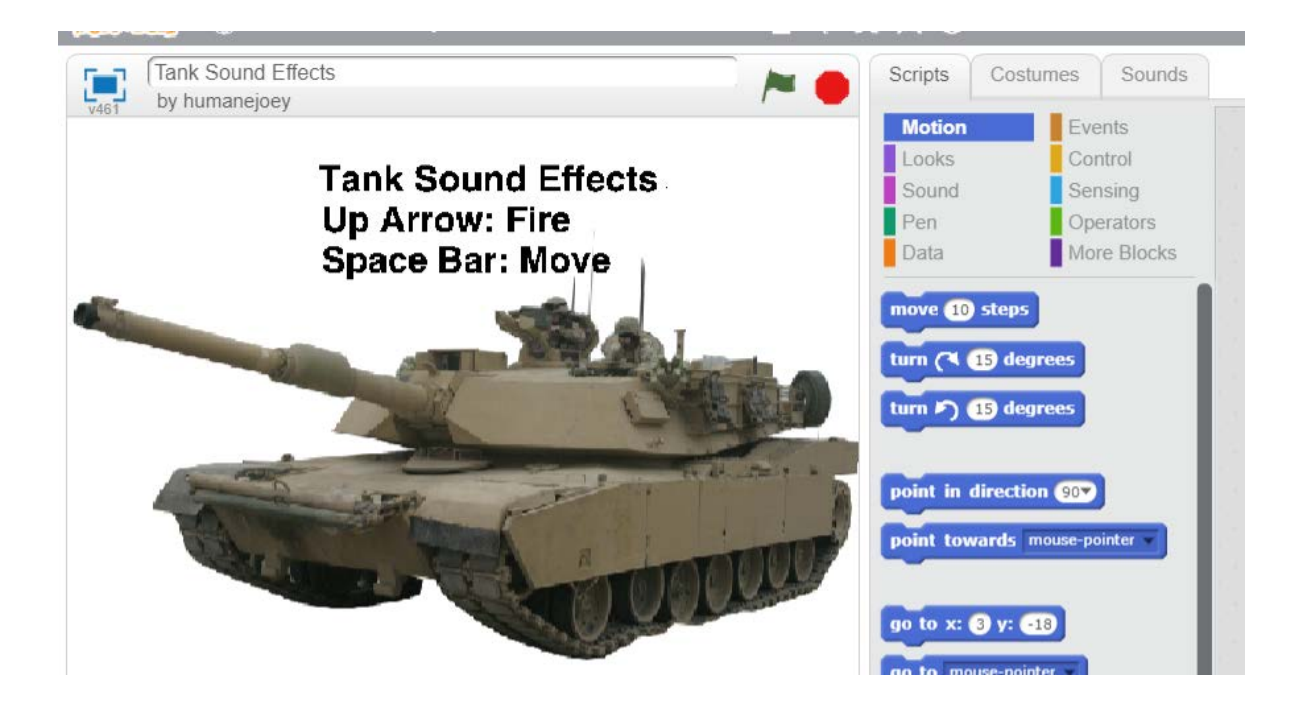

- Nhấn Scripts: Chương trình mẫu
- Nhấn Custome: Xem các hình ảnh nhân vật
- Nhấn Sounds: Xem các âm thanh

#### **Nhấn vào Sounds**

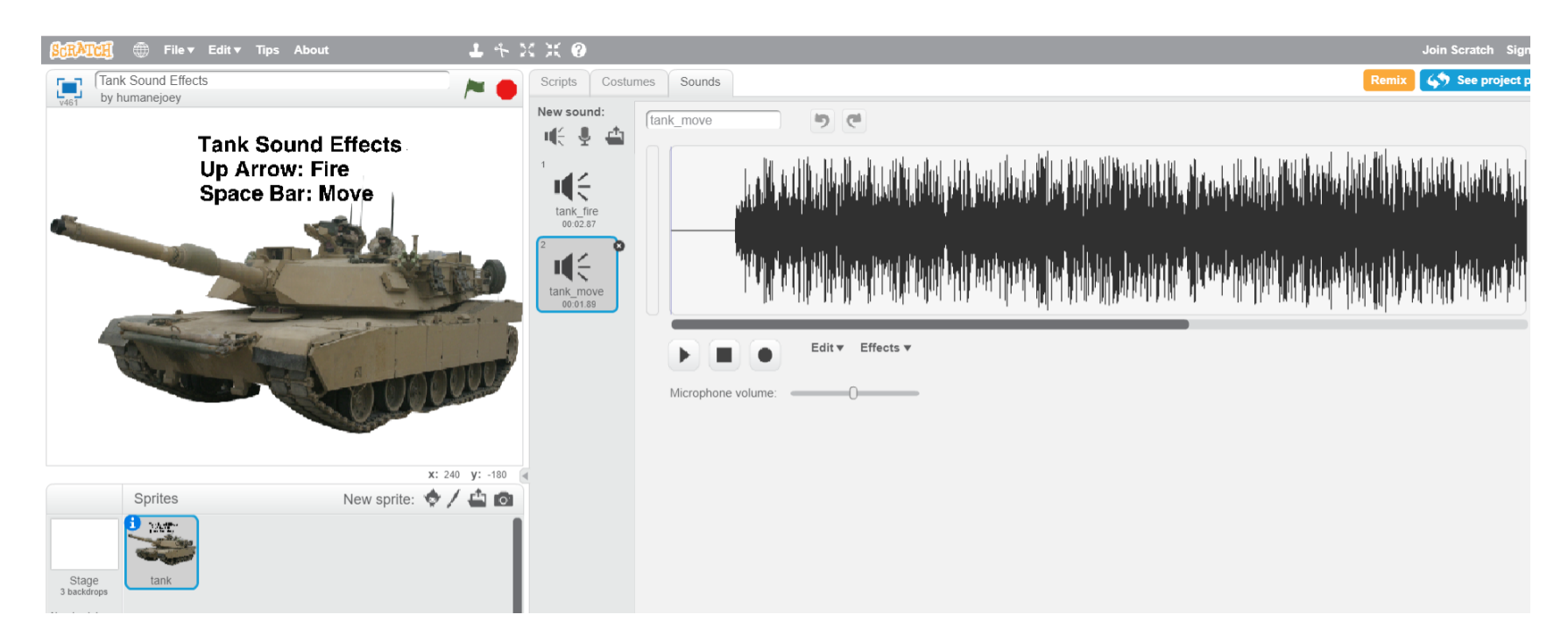

 Nhấp chuột phải Chọn **save to local file**

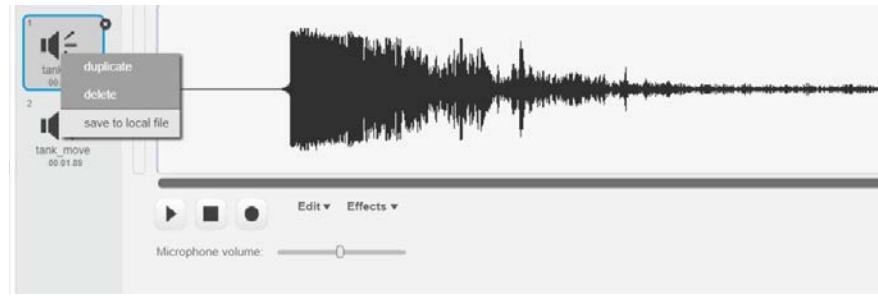

# **Ôn tập kiến thức Scrach**

- Thêm nhân vật xe Tank
- Viết chương trình di chuyển
	- Dùng 4 phím mũi tên
	- Có âm thanh khi di chuyển
- Hình xe tank, âm thanh:
	- wiki.chipfc.com
- Bài 8: Câu lênh điều kiên trong Scratch
- Mở rộng: Chuyển chương trình Scratch thành chư

#### Scratch nâng cao

• Scratch nâng cao: Hình ảnh âm thanh

#### Arduino Main

- ChipiUno
- ChipiPro
- . ChiniDral ita

### **Thêm nhân vật**

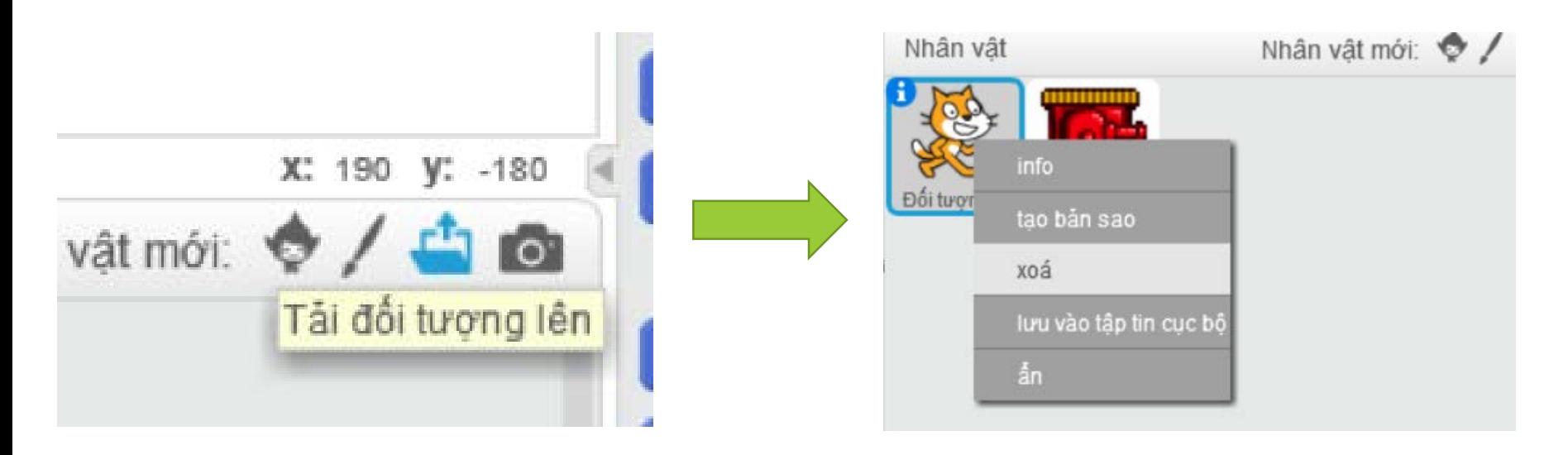

- Chọn **Tải đối tượng lên**
- Chọn đường dẫn tới đối tượng
- Nhấp phải, xóa đối tượng chú mèo

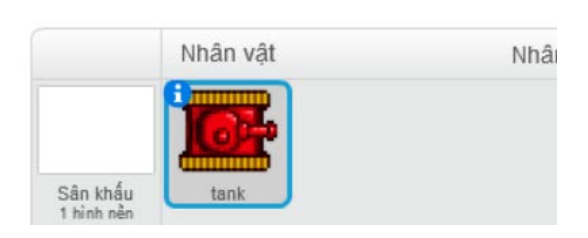

# **Tạo khối lệnh di chuyển**

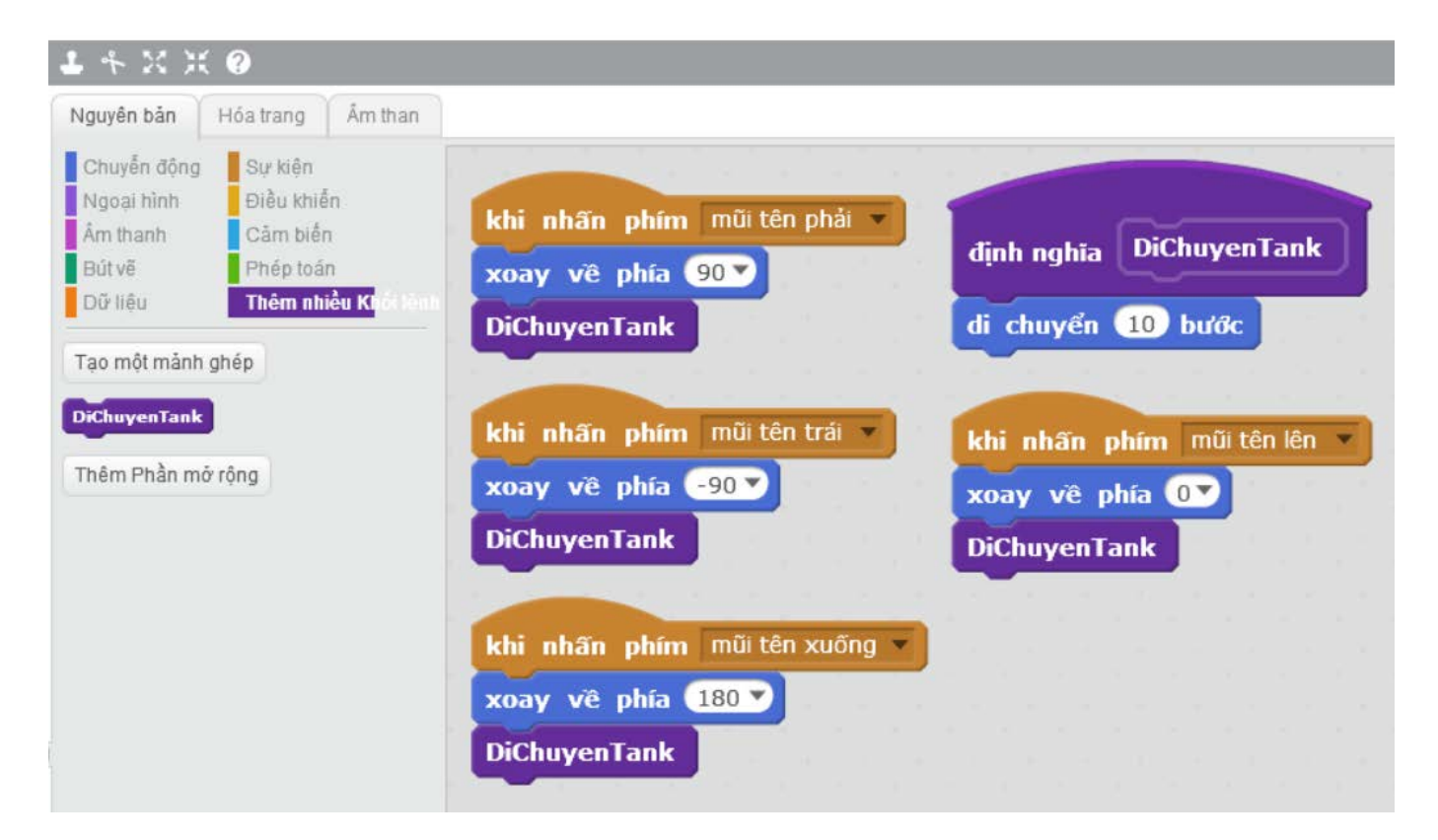

 **Thiết kế nhân vật** mặc định là hướng sang phải (90 <u>đô)</u>

### **Thêm hiệu ứng âm thanh**

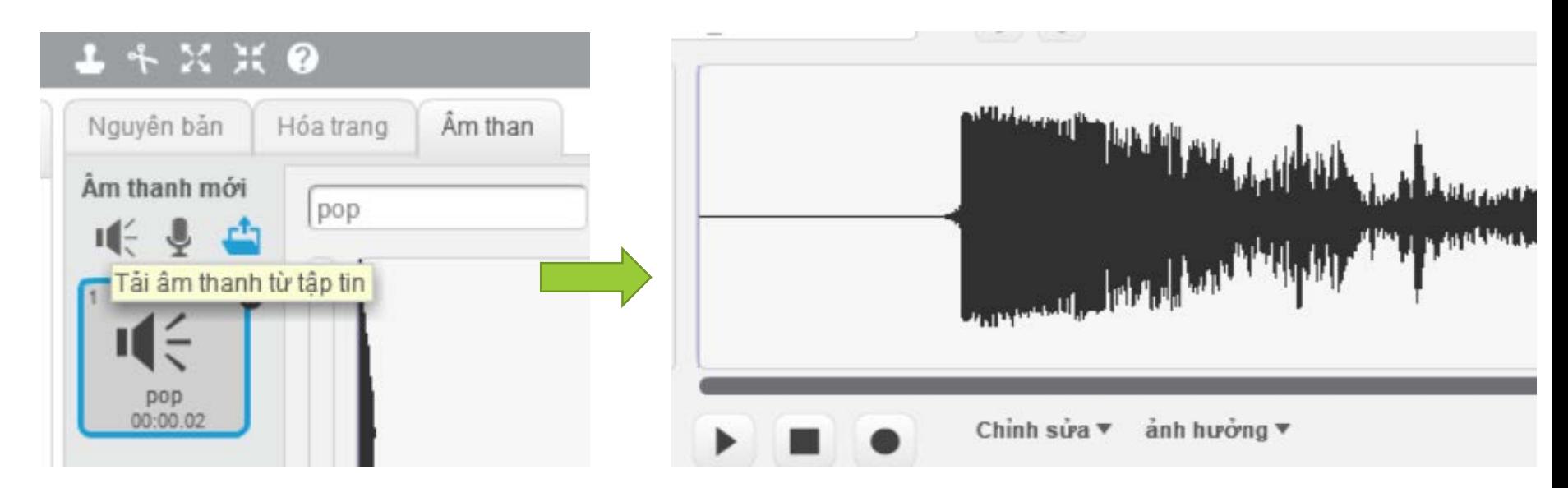

• Chon vào Âm thanh Chọn **Tải âm thanh từ tập tin**

■ Nhấn vào nút ■ dể nghe lại

#### **Chỉnh sửa âm thanh**

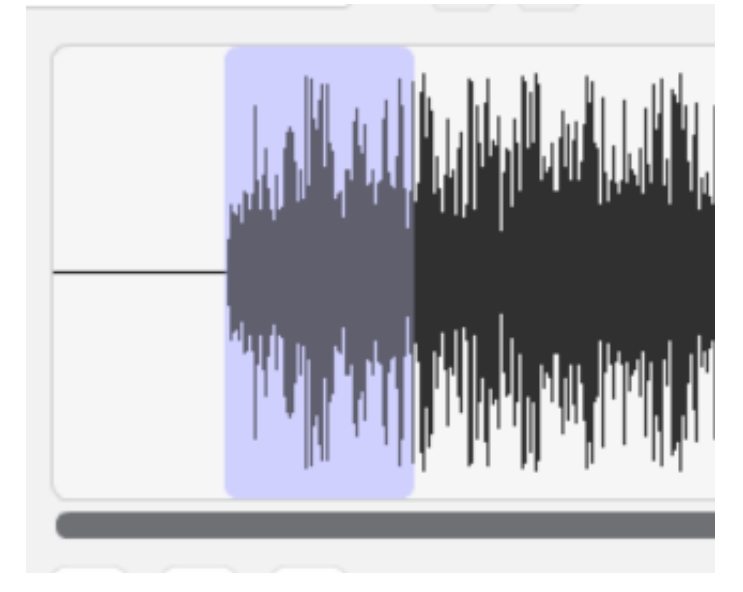

- Chọn vùng âm thanh
	- Nhấp chuột trái vào điểm bắt đầu
	- Kéo thả đến vị trí cuối **Dianual Dianual Chon Chỉnh sửa**

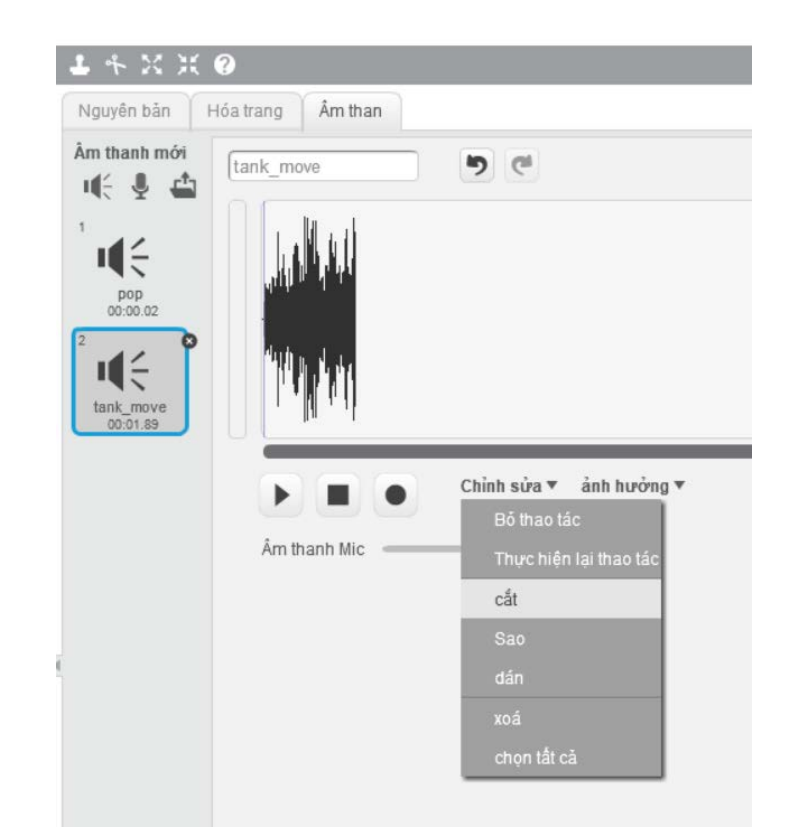

▫ **Cắt những đoạn không ưng ý**

### **Quay lại Nguyên bản**

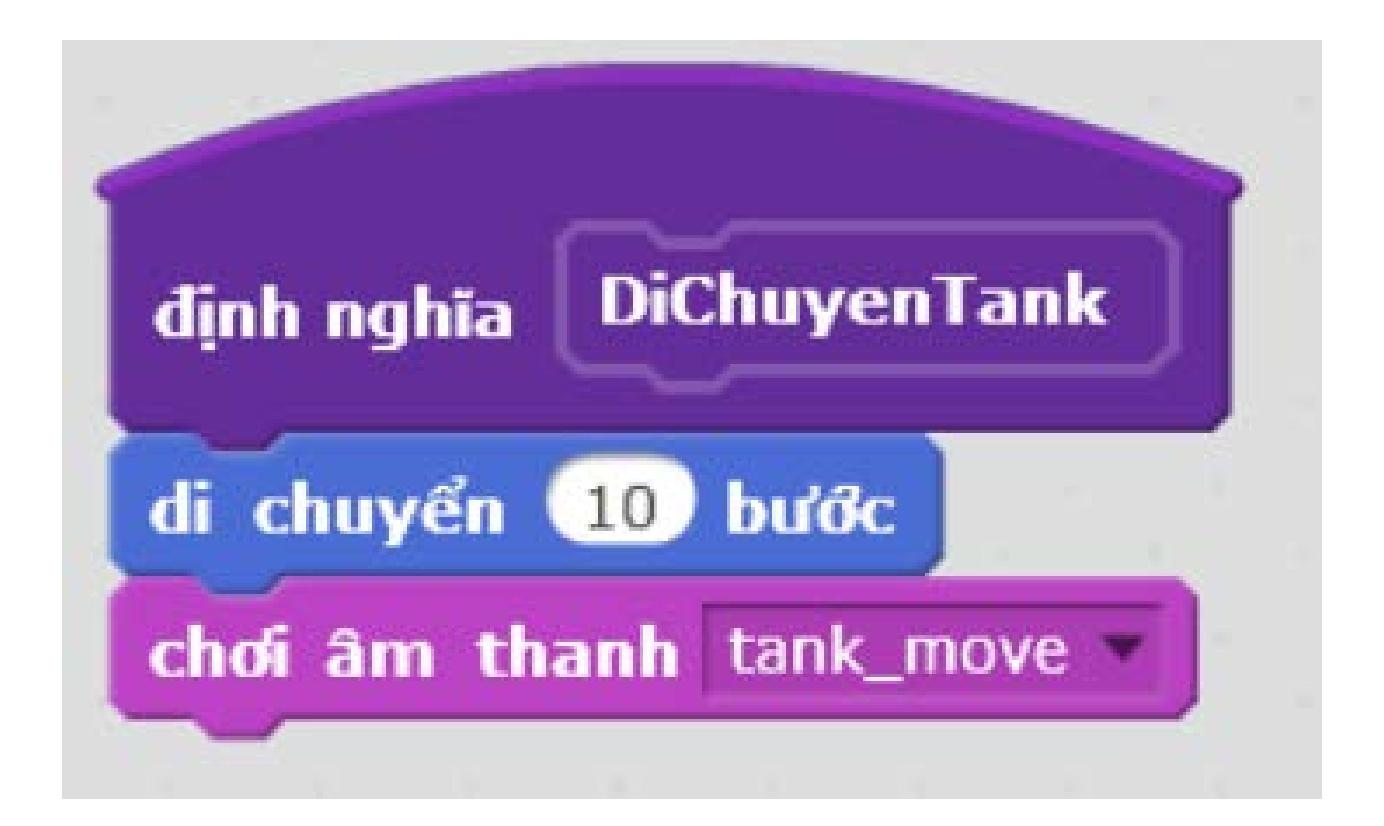

#### Thay đổi khối lệnh **DiChuyenTank**

# **Thêm chức năng bắn đạn**

- Nhấn phím khoảng trắng, đạn hiện lên từ vị trí của xe tăng
- Đạn bay theo hướng di chuyển của xe tăng
- Có âm thanh đan bắn
- Đạn sẽ mất nếu chạm vào biên của sân khấu

# **Bước 1: Thêm đối tượng Ball**

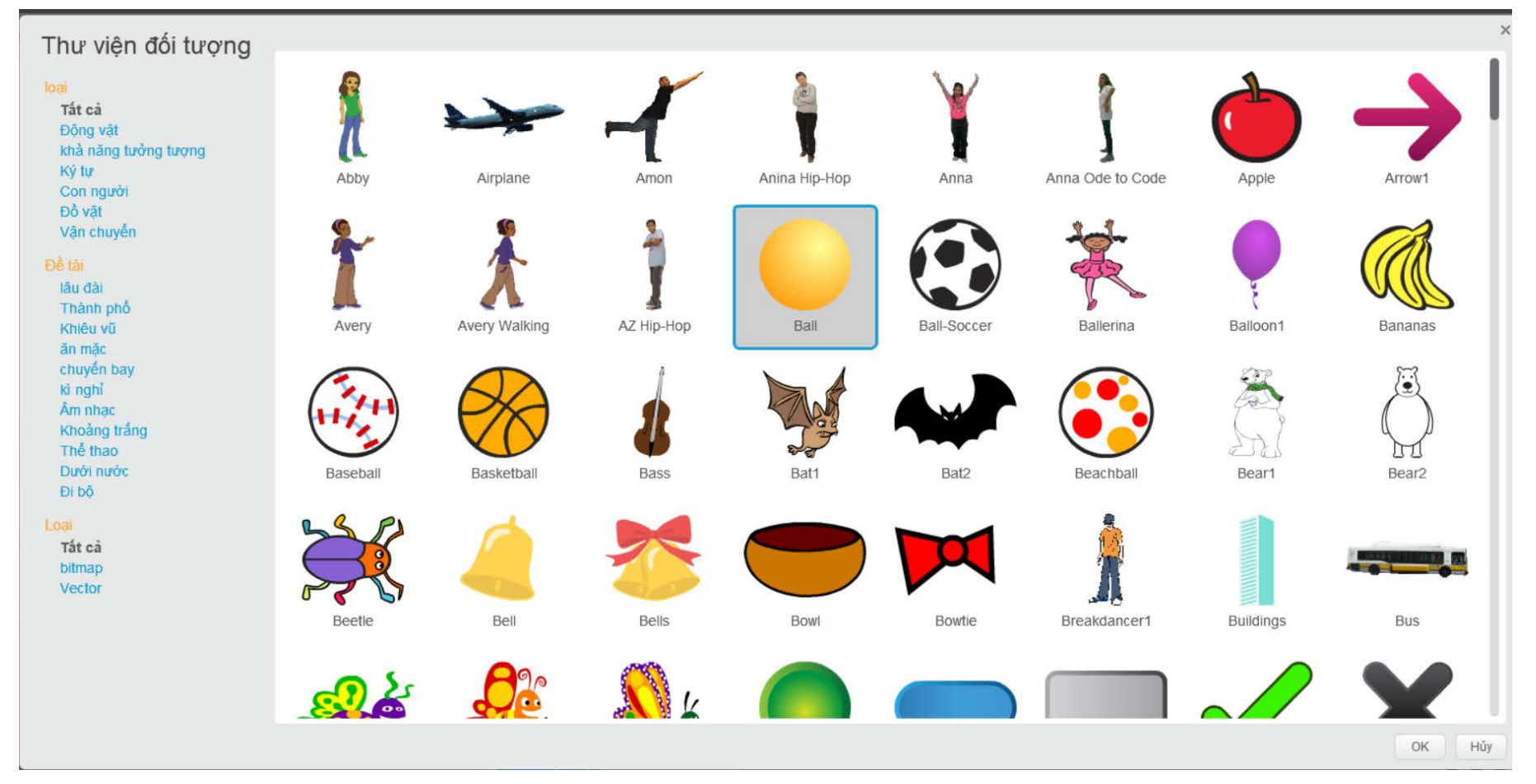

Chọn Tải đối tượng từ thư viện, Chọn Ball, nhấn OK

#### **Bước 2: Hiện thực trạng thái khởi đầu**

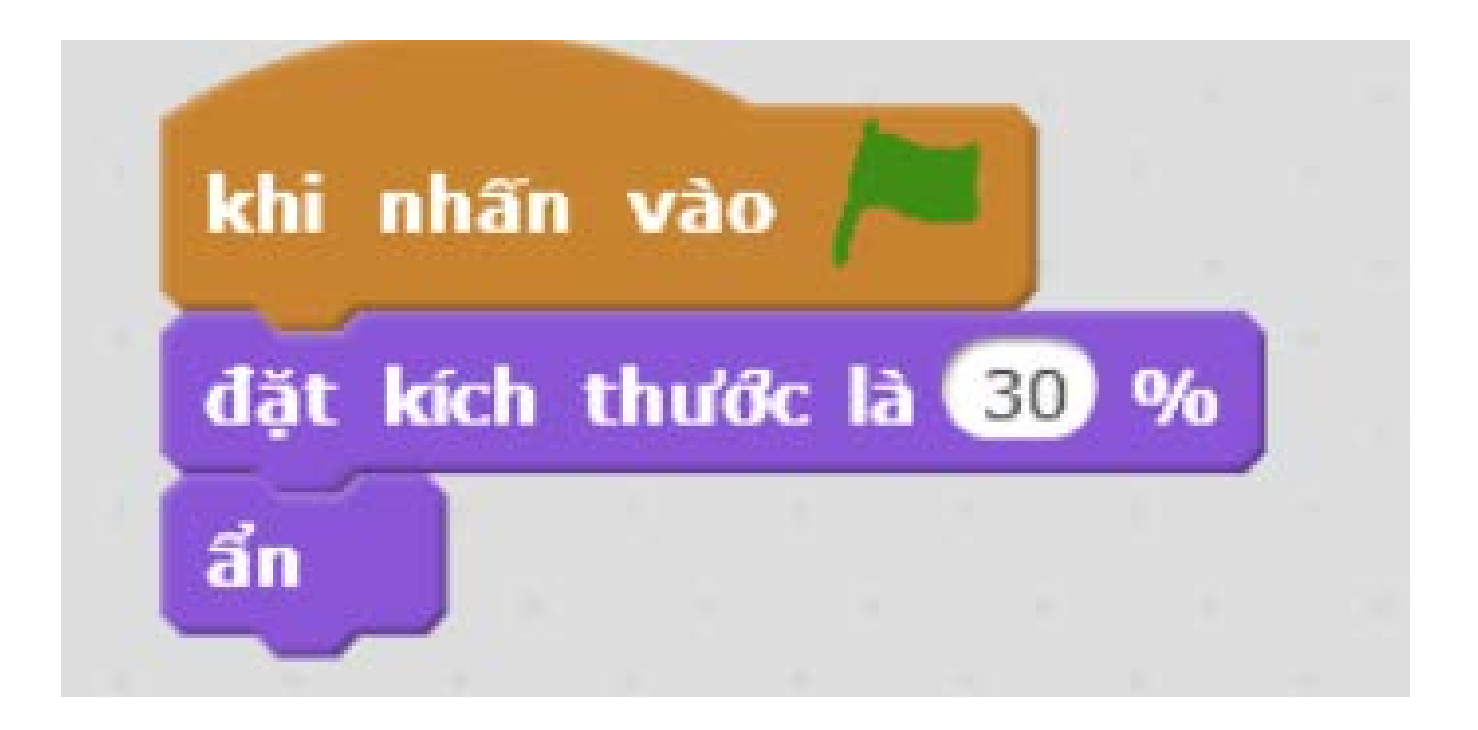

Viết chương trình cho sự kiện khi nhấn vào lá cờ

### **Bước 3: Hiện thực đạn di chuyển**

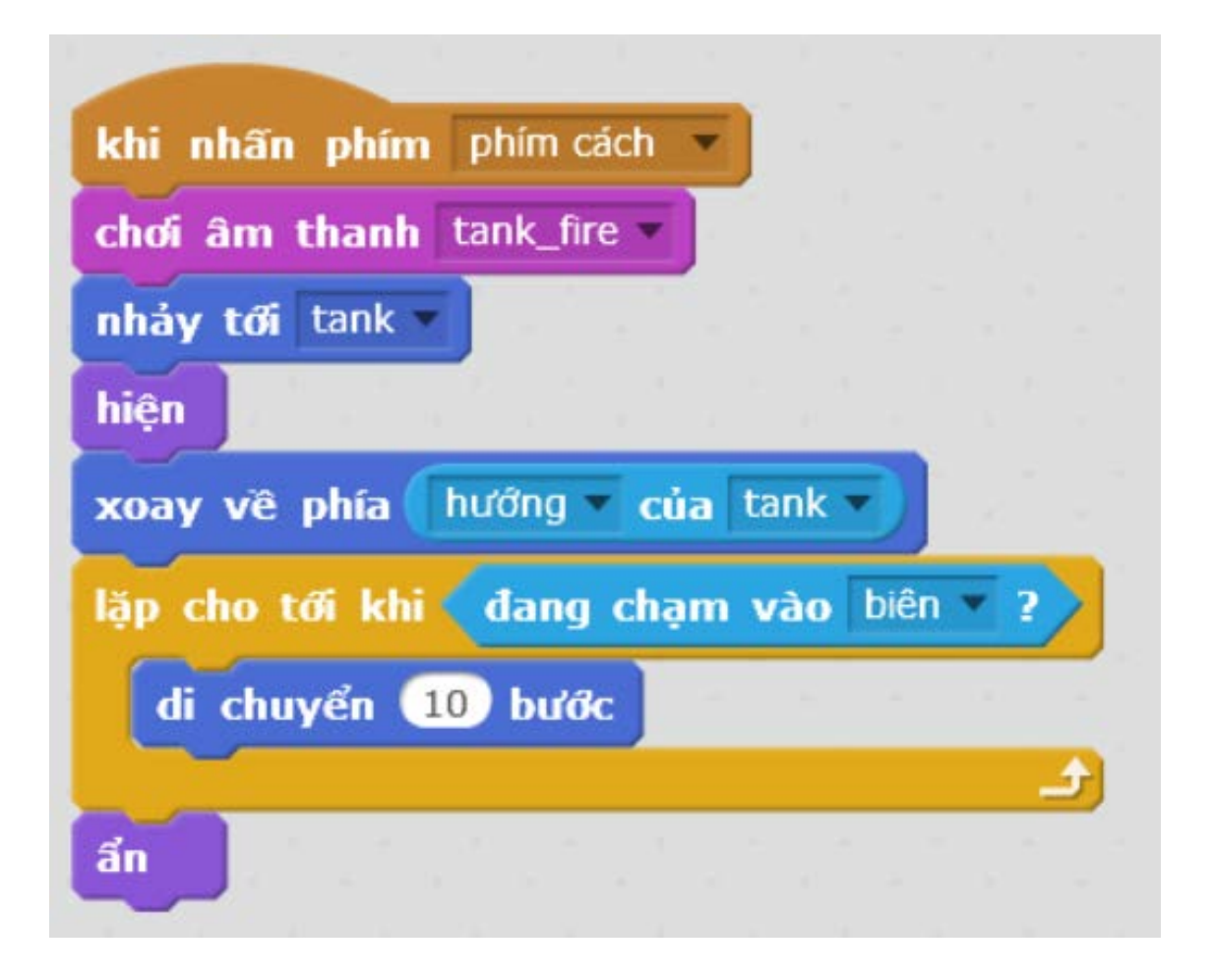

Thêm hiện ứng âm thanh tương tự như khi di chuyển

# **Hiện thực bản đồ cho trò chơi**

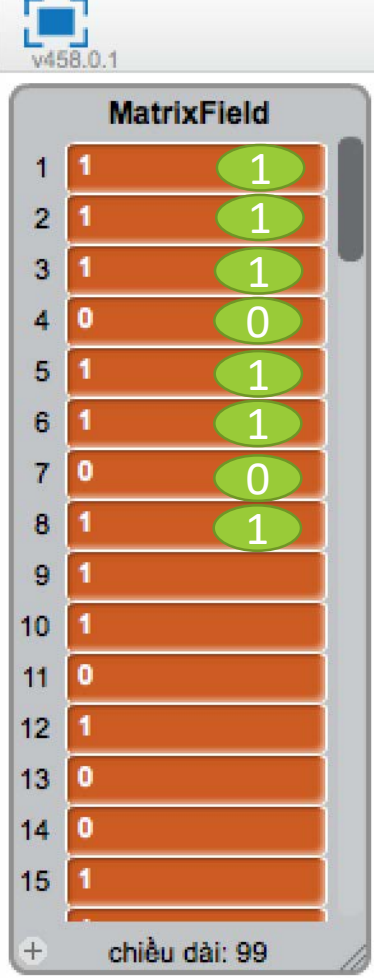

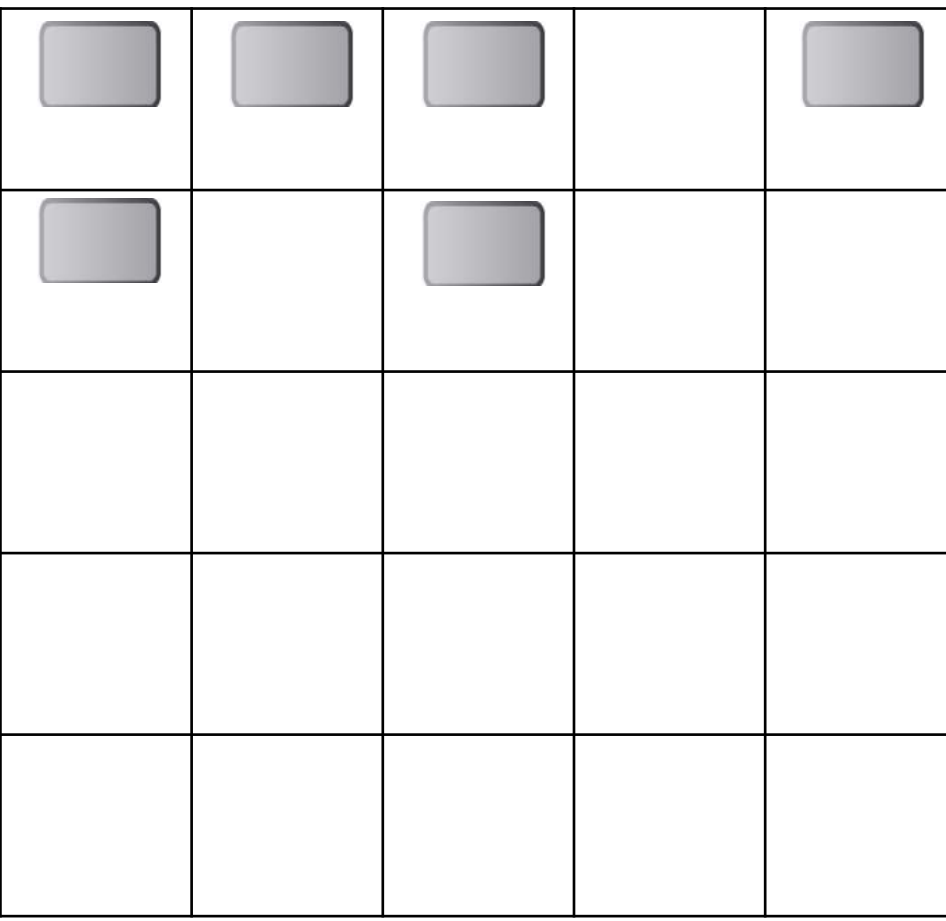

# **Bước 1: Thêm đối tượng vật cản**

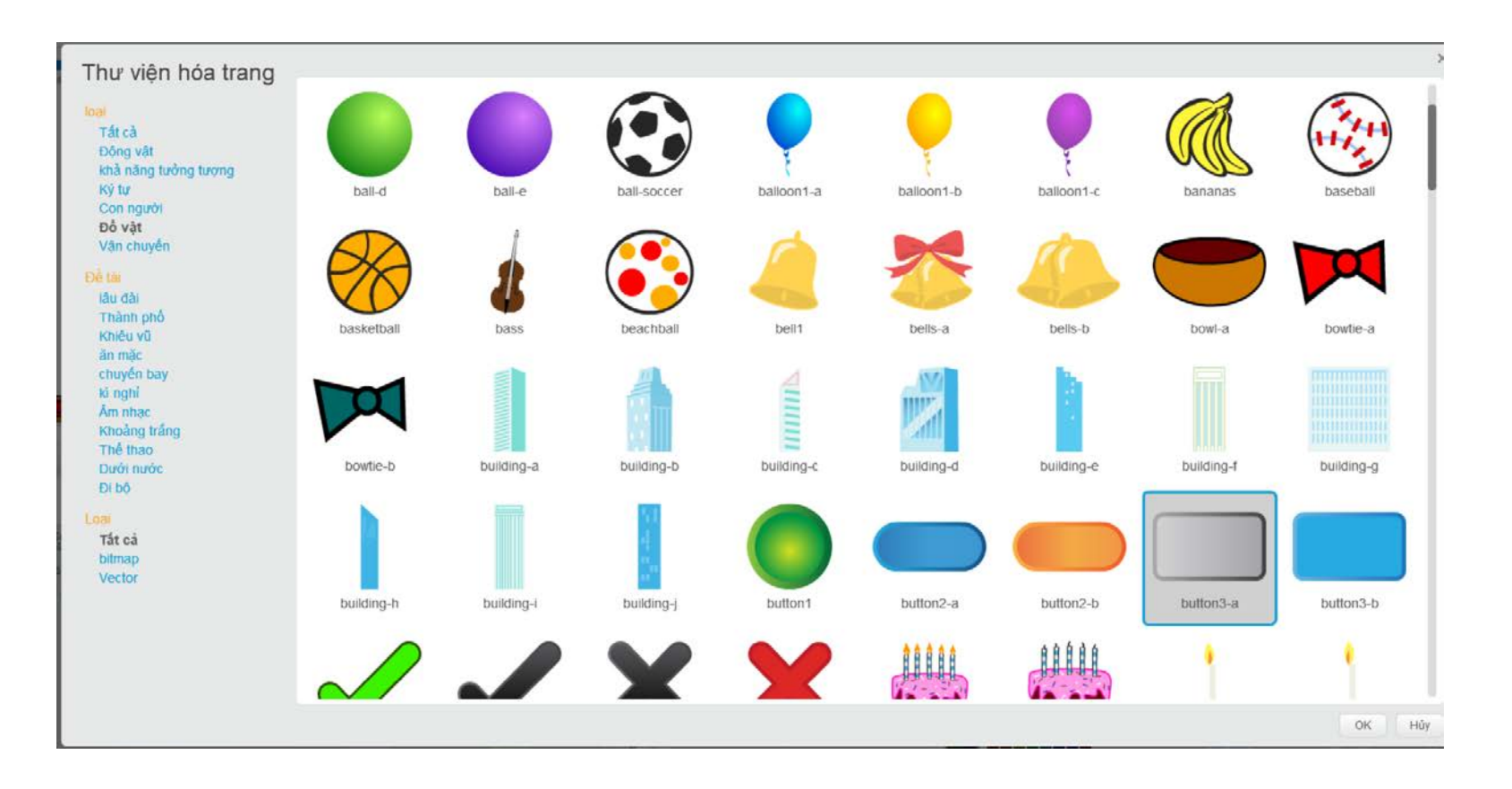

 Thêm hóa trang từ thư viện có sẵn, chọn mục Đồ vật, chọn tiếp **button-3a**

# **Bước 2: Kéo gạch về gốc bản đồ**

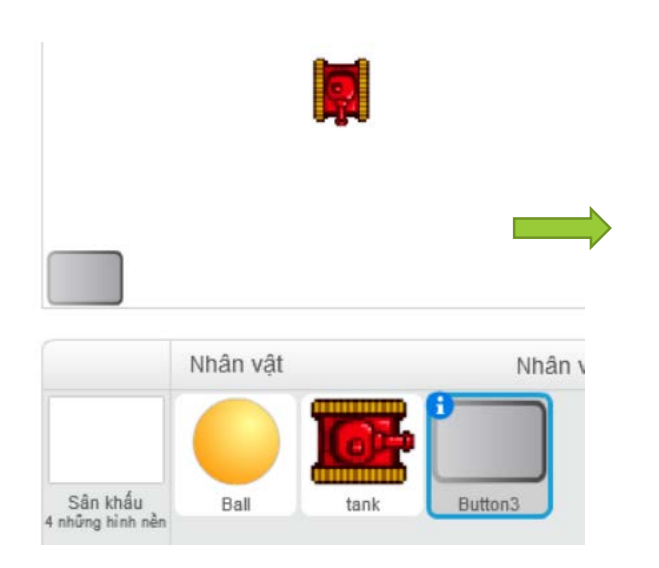

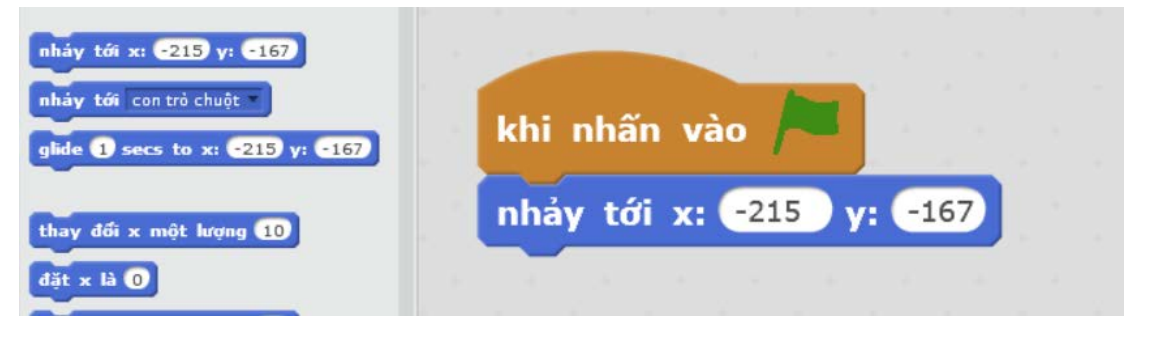

Sử dụng câu lệnh nhảy tới x: -215 y: -167

#### **Bước 3: Xây 10 viên gạch theo chiều ngang**

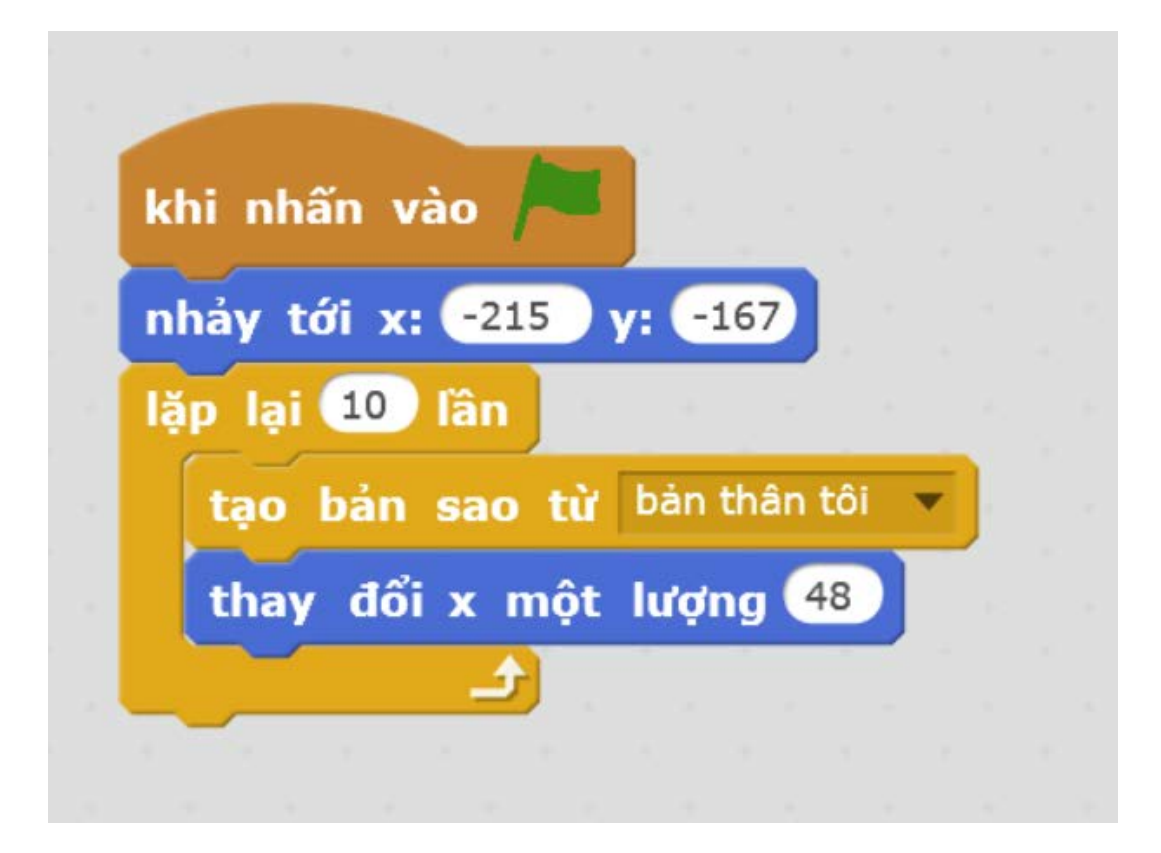

Tạo một bản sao tại vị trí của viên gạch

 Di chuyển viên gạch tới vị trí kế bên bằng cách **tăng tọa độ x** một lượng bằng với **chiều ngang của viên gạch**

### **Bước 4: Xây theo chiều dọc**

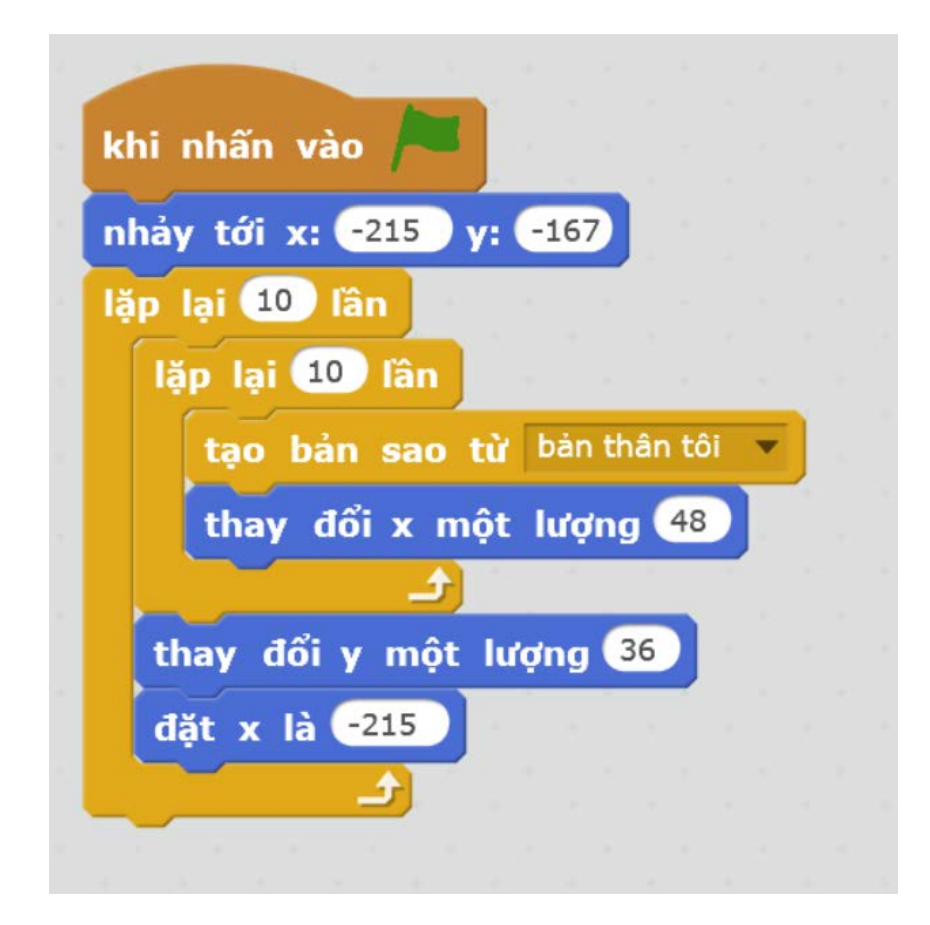

 Chỉnh lại tọa độ x về phia sát lề trái **Tăng tọa độ y** bằng với **chiều cao viên gạch**

#### **Bước 5: Tạo danh sách 100 phần tử**

**Vào phần Dữ liệu**, chon **Tạo Danh Sách,** đặt tên là **MatrixField**

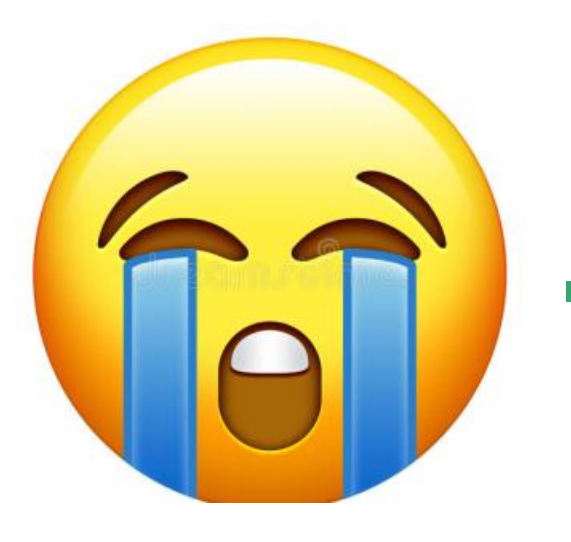

 Nhấn vào dấu **+** để thêm 1 phần tử

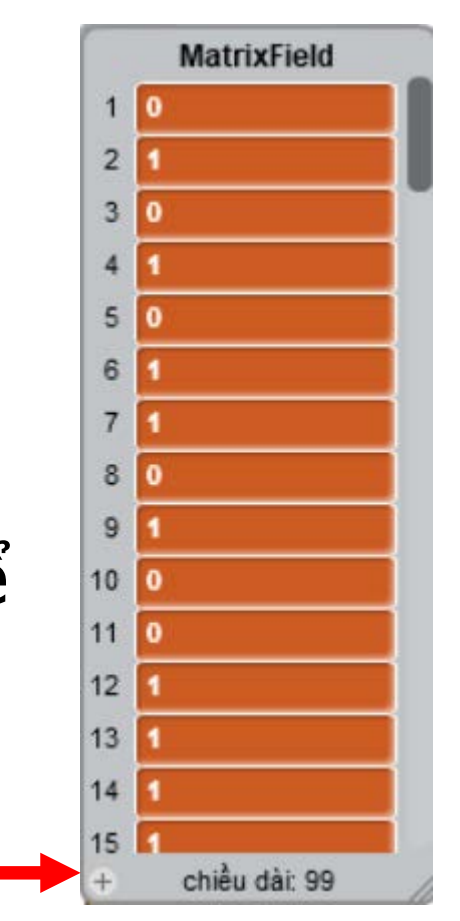

#### **Bước 5: Xét điều kiện trước khi tạo bản sao**

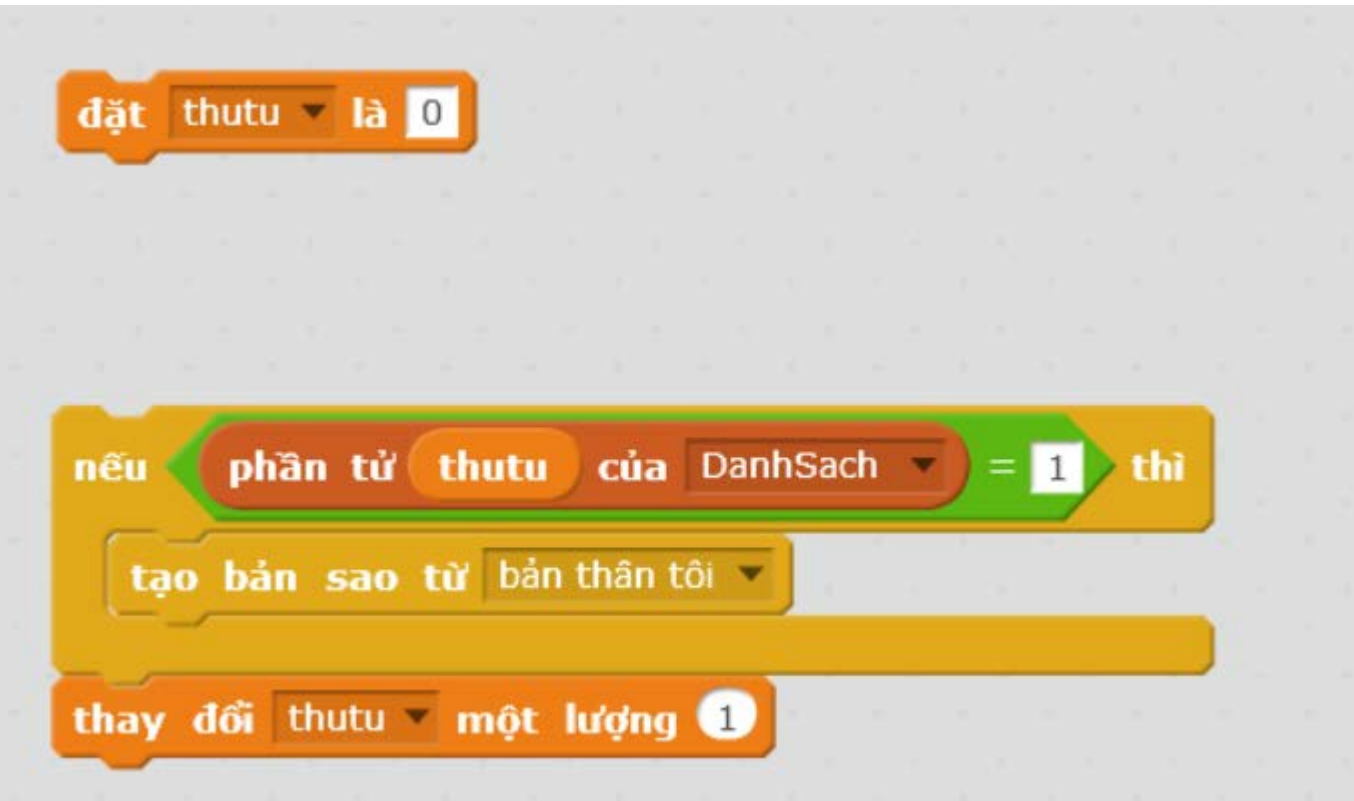

Tạo biến **thutu** để đi qua từng phần tử trong danh sách

#### **Bước 6: Tránh vật cản khỏi xe Tank**

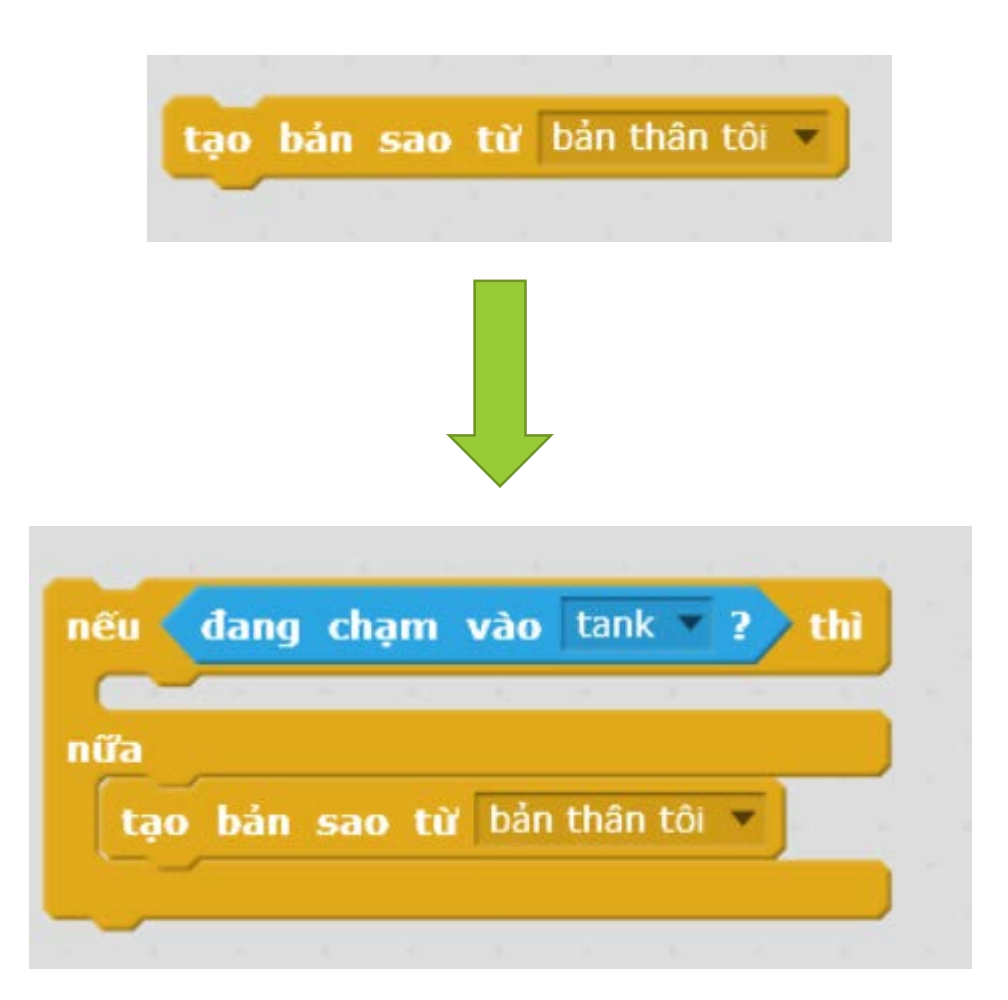

 Trước khi tạo vật cản, kiểm tra xem nó có đang đụng vào xe tank hay không

#### **Bước 6: Tránh vật cản khỏi xe Tank**

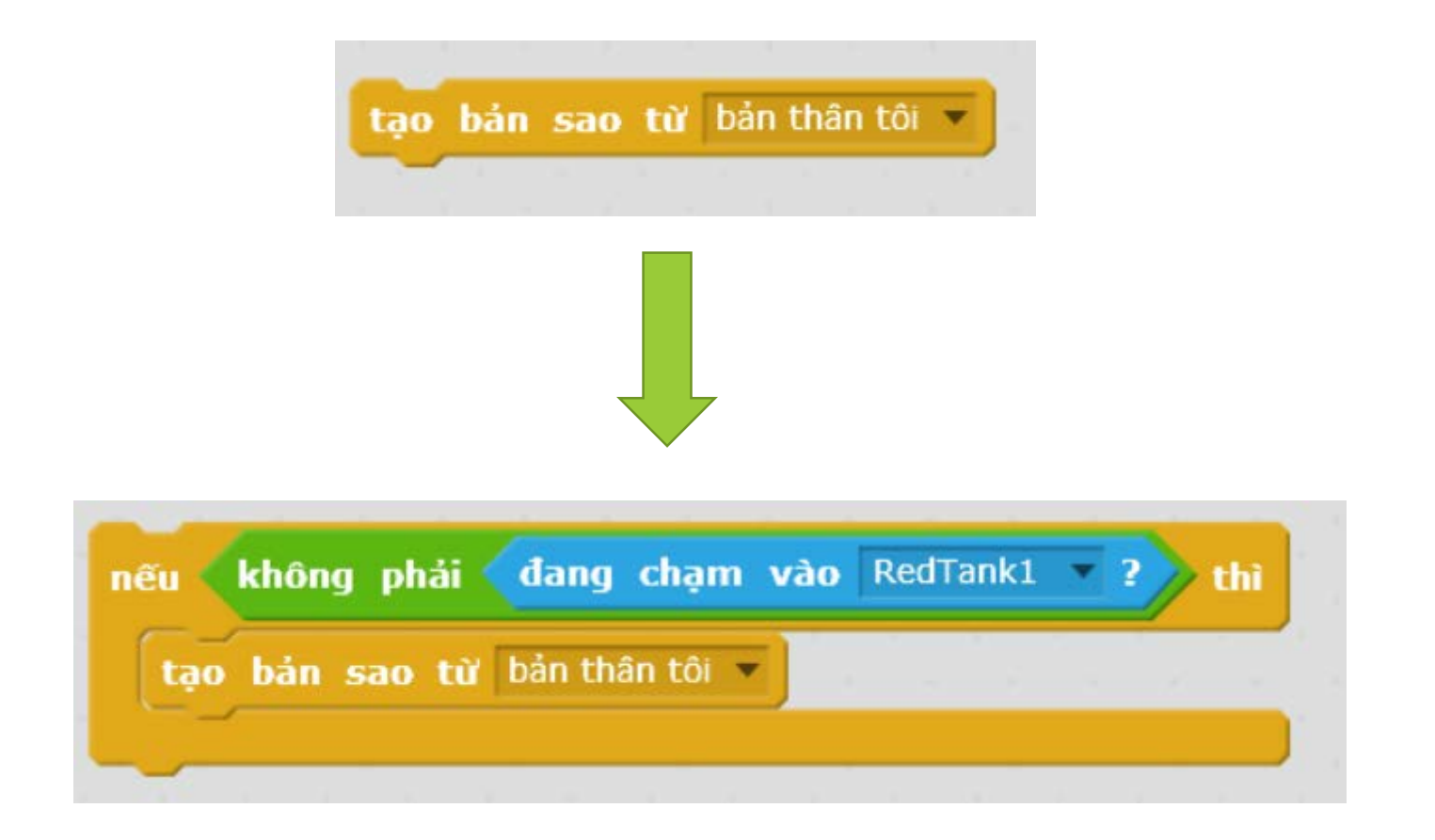

 Câu lệnh này sẽ tạo ra nhiều khó khăn để đọc hiểu chương trình sau này

# **wiki.chipfc.com**

# **Lập Trình Nâng Cao Với Ngôn Ngữ Scratch**

BK **TP.HCM** 

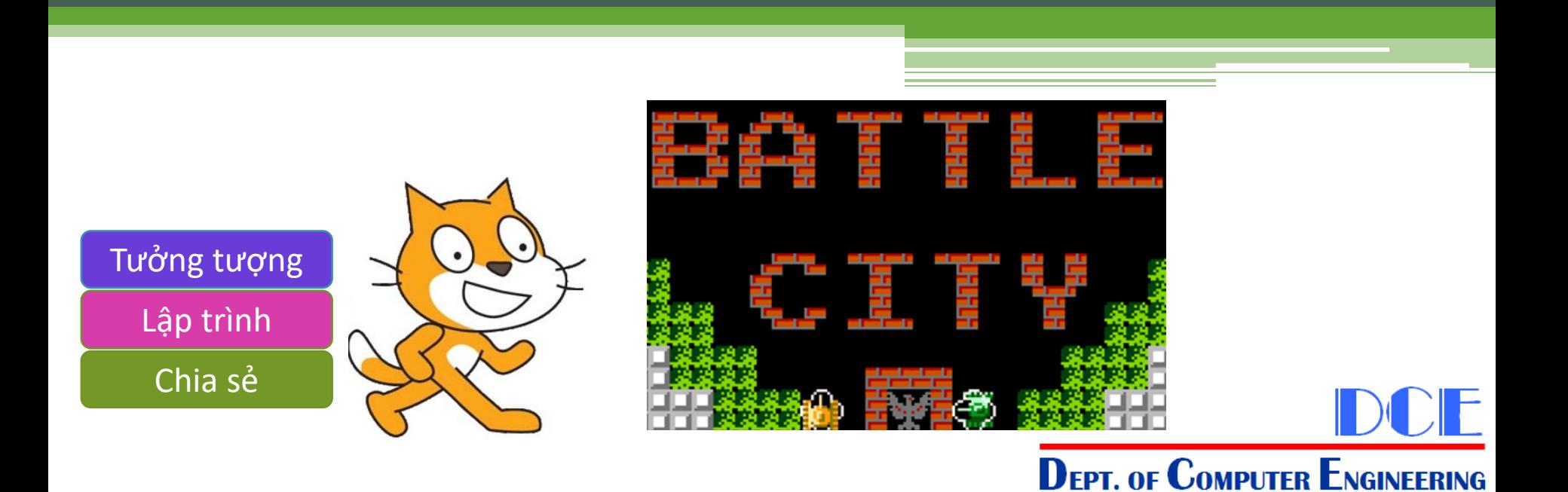

#### **Tương tác xe tank, đạn và vật cản**

- Di chuyển của xe tank:
	- Xe không di chuyển nếu gặp vật cản
- Di chuyển của đạn:
	- Biến mất khi đụng biên (đã hiện thực)
	- Biến mất khi đung vào vật cản
- Vật cản:
	- Biến mất khi đung vào đạn

### **Di chuyển của xe tank**

 Hiệu chỉnh lại hàm di chuyển của xe tank: ▫ Khi gặp vật cản button3 thì di chuyển lùi lại

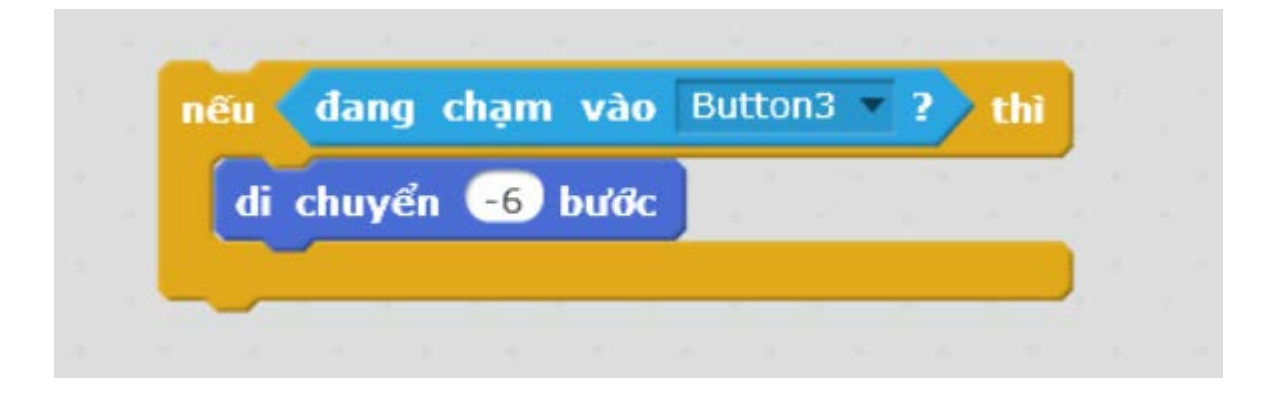

# **Di chuyển của đạn**

- Trong vòng lặp di chuyển cho đến khi chạm biên:
	- Kiểm tra nếu đụng vào vật cản, thì ẩn đi
	- Ngừng hoạt động của đạn, nếu không nó vẫn sẽ bay cho đến biên, mặc dù đã ẩn đi

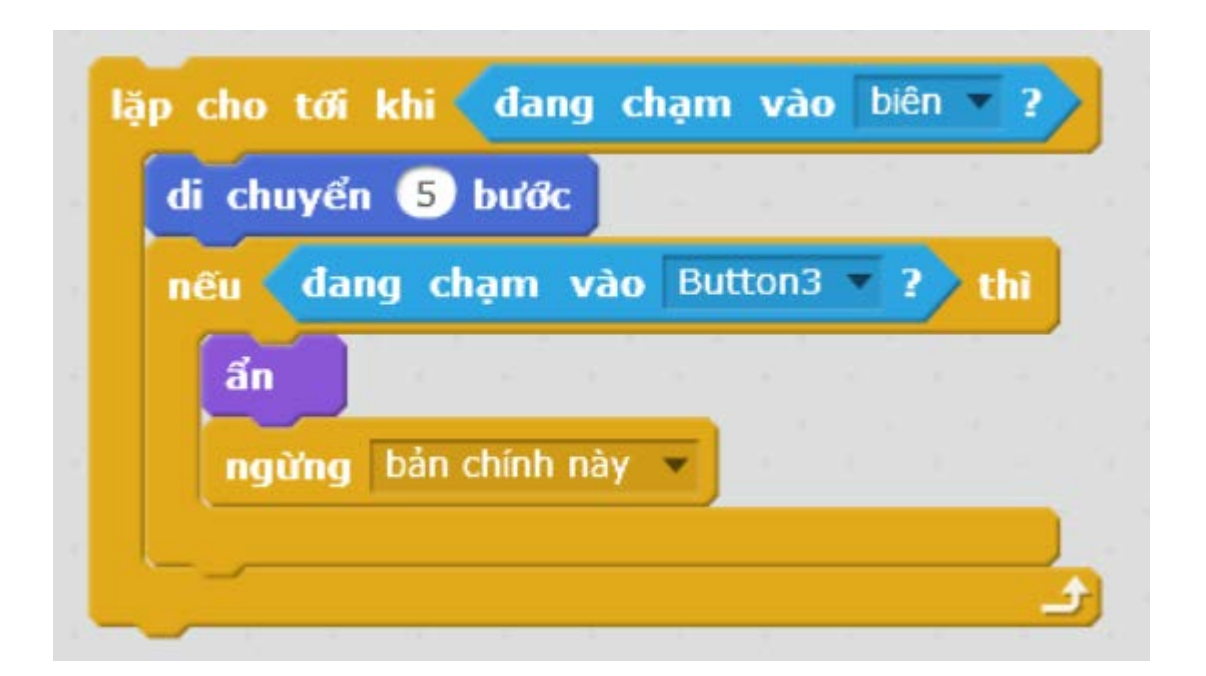

#### **Vật cản**

#### Vật cản sẽ biến mất khi gặp đạn

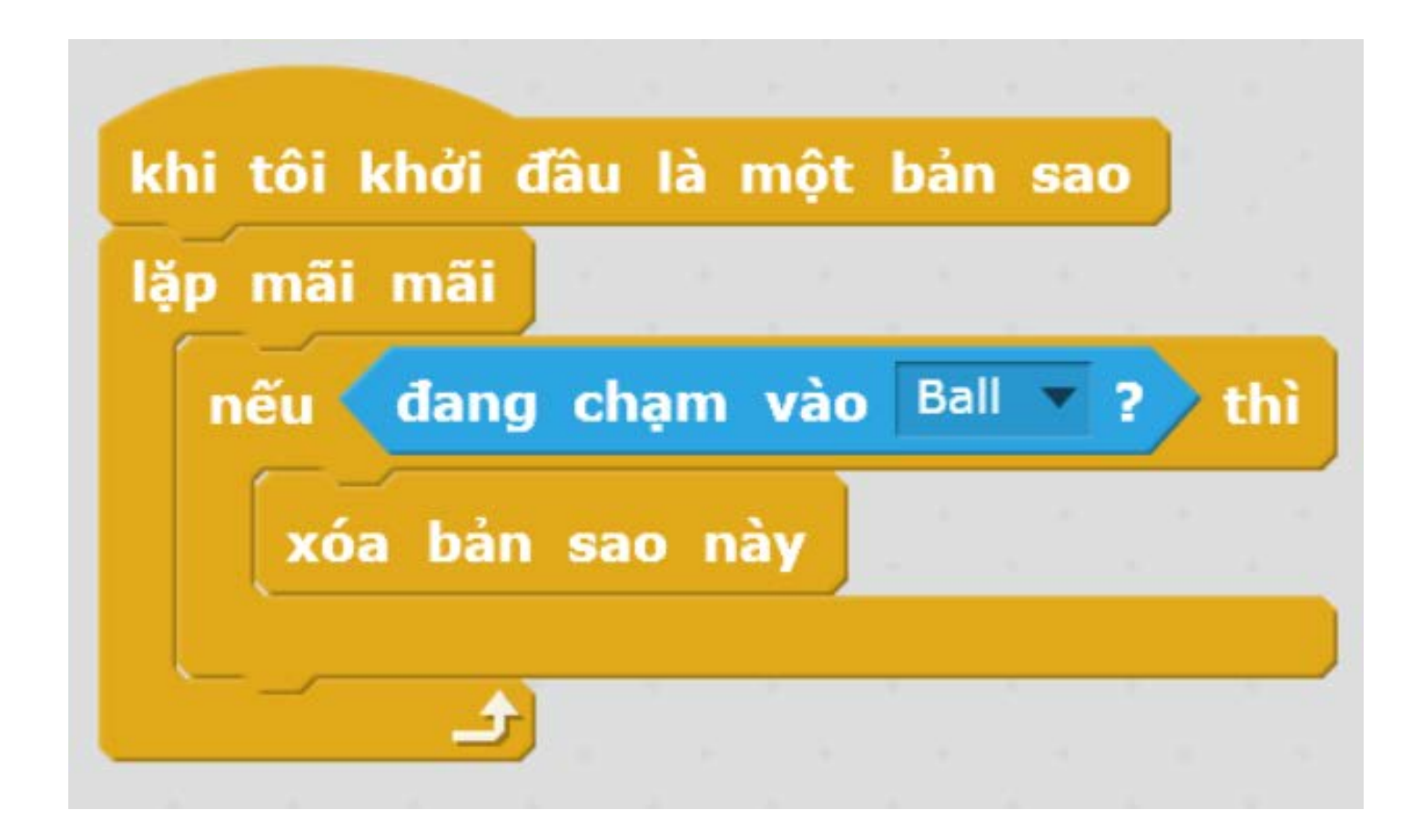